# **11. Außerordentliche Forderungen (aoF)**

Als Zusatzforderungen gelten alle Zahlungen gegenüber Mietern und Eigentümern, die nicht direkt mit der Kostenabrechnung zu tun haben, als außerordentlich. Sie werden auch als Sonderposten bezeichnet.

- ✓ **aoF gegenüber Eigentümer und Mieter**
- ✓ **aoF mit geleisteten Teil-Zahlungen drucken**
- ✓ **Ausbuchen von aoF bei Eigentümern und Mietern**
- ✓ **Sonderumlagen bei Eigentümern**
- ✓ **Aktivieren oder löschen einer bestehenden Sonderumlage**
- ✓ **Sonderzahlungen an die Eigentümer (Mietpool)**

## **11.1 aoF für Eigentümer und Mieter**

Außerordentliche Forderungen können u.a. sein, Mahngebühren, Auslagenersatz für Schlüssel- und Schilderdienste bis hin zur Reparatur der Gastherme, die über die Hausverwaltung abgewickelt werden. Sie sollten versuchen, diese Angelegenheiten vor der Jahresabrechnung auszugleichen, um das Geld vom Mieter oder Eigentümer frühzeitig zurückzubekommen.

Wählen Sie im Hauptfenster das gewünschte Objekt aus.

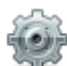

Klicken Sie auf die gewünschte Einheit und anschließend auf **Extras – Eigentümer (Mieter).**

## Wählen Sie **Zahlungsverkehr** den Button **ao Forderungen.**

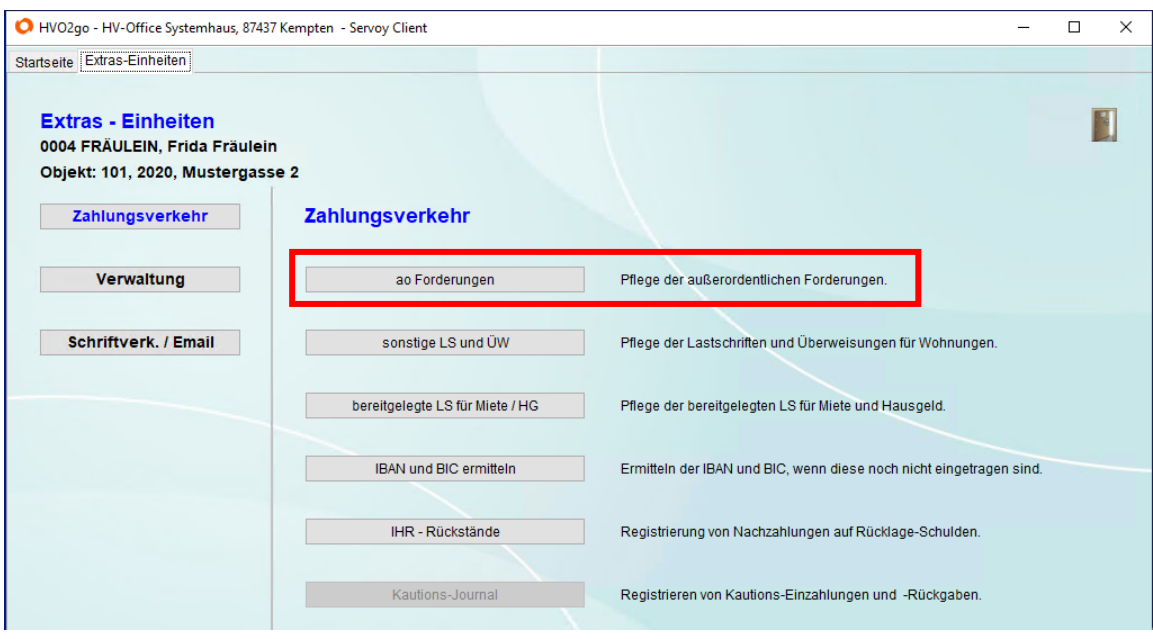

Es erscheint ein Fenster mit der Liste der außerordentlichen Forderungen zur gewählten Einheit.

# **Neue aoF anlegen**

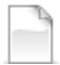

Klicken Sie auf **neue Forderung anlegen**.

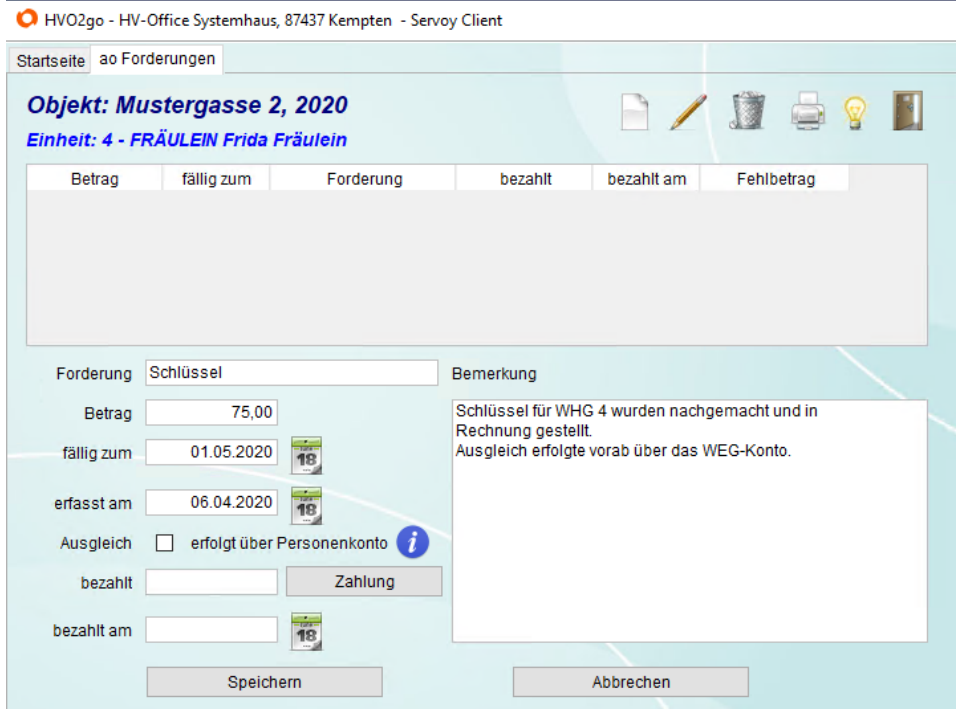

Füllen Sie die Felder logisch aus. Das Feld **Bemerkung** ist nur optional zu befüllen.

### **Hinweis**

Ausgleich über Personenkonto sollte nur angewählt werden, wenn es sich beispielsweise um eine HG-Nachforderung aus dem aktuellen WJ handelt. Dinge wie Schlüssel etc. haben auf dem Hausgeld-Konto nichts verloren! Wenn eine aoF nur teilweise ausgeglichen wurde, kann dies nicht im Soll-/Ist-Vergleich ausgewiesen werden. Wir arbeiten an dieser Thematik  $\odot$ 

Wenn der Eigentümer / Mieter bereits eine Zahlung zur aoF getätigt hat, können Sie diese mit dem Button Zahlung direkt eintragen lassen.

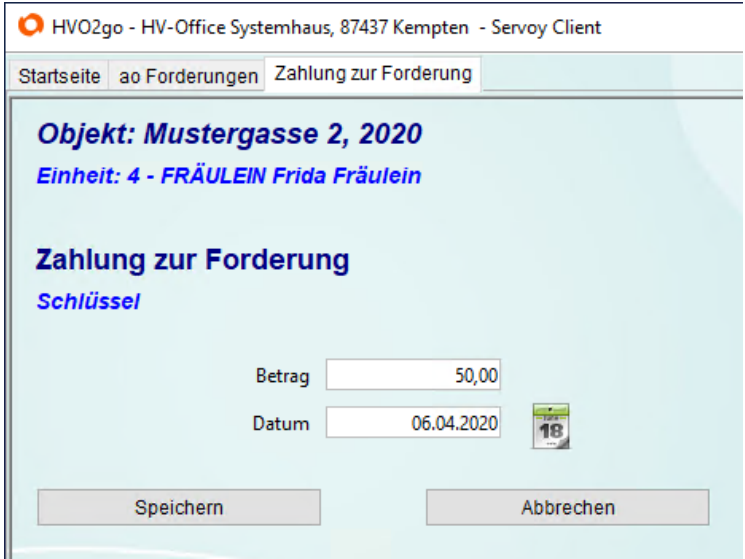

Klicken Sie auf **Speichern** um den Zahlungseingang zu bestätigen.

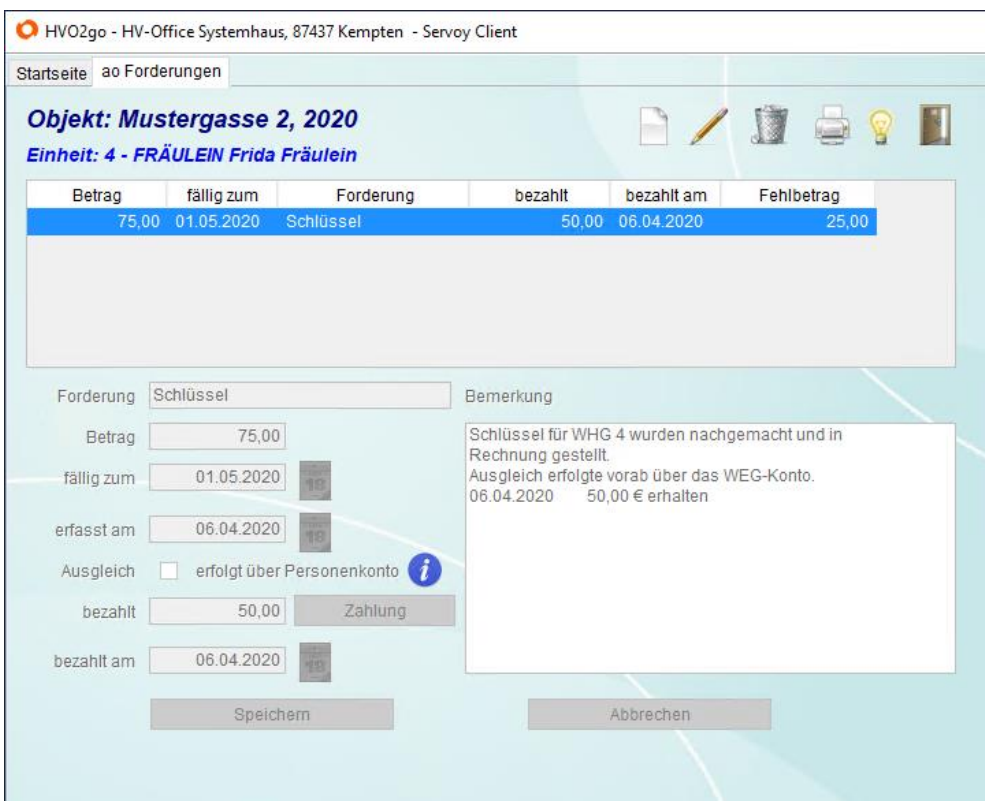

Im Anschluss erscheint der Zahlungseingang informell im Bemerkungsfeld der aoF.

Um die aoF anzulegen, klicken Sie im Schluss auf **Speichern**.

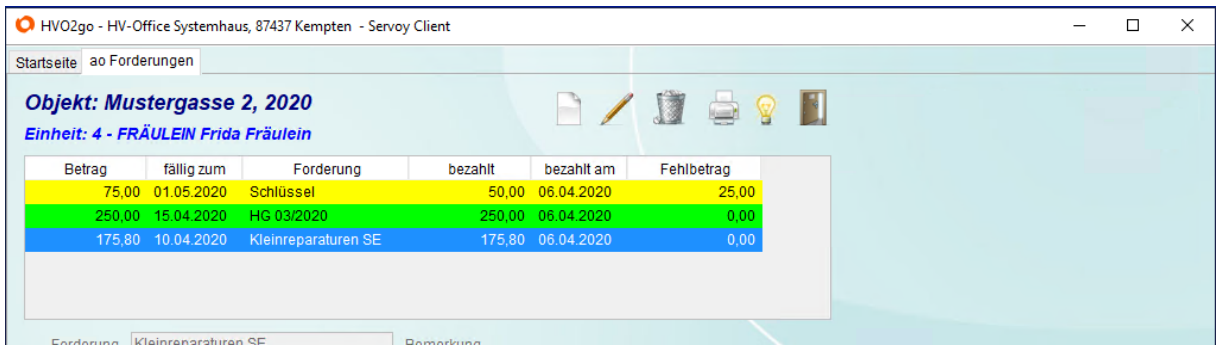

Wenn eine Position **grün** hinterlegt ist, dann ist sie ausgeglichen und kann ggf. gelöscht werden. Sie stört aber auch nicht. Beim Jahreswechsel werden ausgeglichene Positionen nicht ins neue Wirtschaftsjahr übernommen. Steht noch eine Zahlung aus, ist die Zeile **gelb** hinterlegt. Beim Jahreswechsel können Sie entscheiden, ob offene Forderungen ins neue Wirtschaftsjahr übernommen werden sollen (empfohlen).

### **aoF bearbeiten**

Um eine bestehende aoF zu bearbeiten, wählen Sie diese an und klicken auf **ausgewählte Forderung bearbeiten.**

## **aoF löschen**

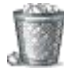

Um eine bestehende aoF zu löschen, wählen Sie diese an und klicken auf **ausgewählte Forderung löschen.**

# **Automatische aoF**

HVO2go legt bei bestimmten Vorgängen selbständig außerordentliche Forderungen an. Dabei sind folgende Vorgänge betroffen:

- Sonderumlage bei Eigentümern
- Ausgleich der Guthaben und Nachzahlungen aus der Jahresabrechnung (Eigentümer und Mieter)
- Mahnwesen (die Mahngebühren werden auf Wunsch als aoF angelegt)
- Objekt-Jahreswechsel

(auf Wunsch werden noch offene aoF, Hausgeld-, Miet- und NK-Rückstände aus dem alten Wirtschaftsjahr ins neue Wirtschaftsjahr übernommen)

#### **Hinweis**

Wird eine aoF durch einen entsprechenden Zahlungsvorgang ausgeglichen, so sollte dieser Ausgleich bei der betreffenden aoF auch eingetragen werden, auch wenn die Einstellung "Ausgleich erfolgt über Personenkonto" aktiviert wurde. Dies kann direkt übers Buchungs-Fenster erledigt werden.

Damit steht die Forderung und wird auf Wunsch beim Soll/Ist-Vergleich berücksichtigt.

Falls eine Forderung in Teilzahlungen ausgeglichen wird, speichert das Buchungsprogramm beim Austragen einer Teilforderung in diesem Bemerkungsfenster die Teilzahlungen mit Datum und Betrag als Journal.

## **11.2 aoF drucken (inkl. Teilzahlungen)**

Um einen Nachweis über eingegangene Zahlungen zu bekommen, können Sie eine aoF mit den registrierten Ratenzahlungen drucken lassen.

aoF werden manchmal in Raten bezahlt. Die Zahlungen werden beim Buchen direkt in der aoF registriert. Die Summe der Teilzahlungen wird gebildet und mit dem letzten Zahlungsdatum im Bemerkungs-Feld der aoF gespeichert

Wählen Sie im Hauptfenster das gewünschte Objekt aus.

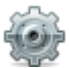

Klicken Sie auf die gewünschte Einheit und anschließend auf **Extras – Eigentümer (Mieter).**

## Wählen Sie **Zahlungsverkehr** den Button **ao Forderungen.**

Es erscheint ein Fenster mit der Liste der außerordentlichen Forderungen zur gewählten Einheit.

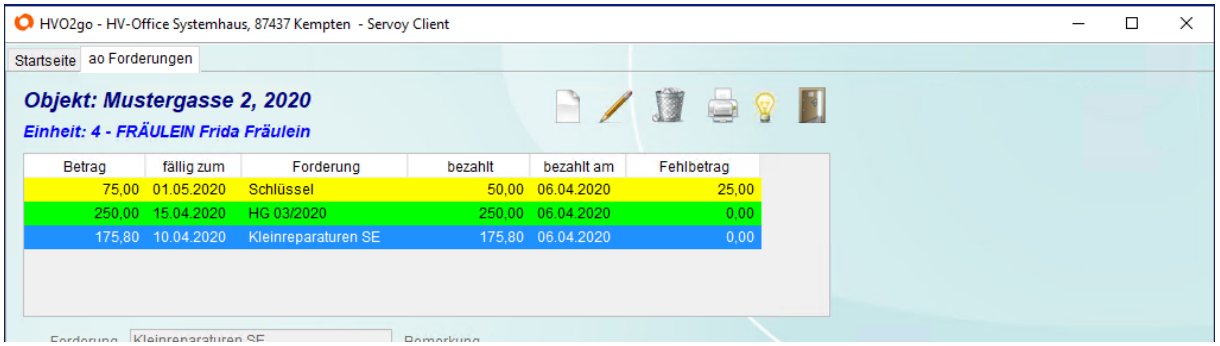

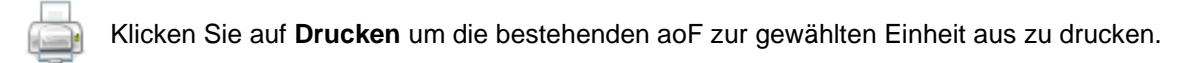

Die Liste erscheint auf Ihrem Bildschirm und kann über das Drucker-Symbol auf Papier ausgedruckt werden.

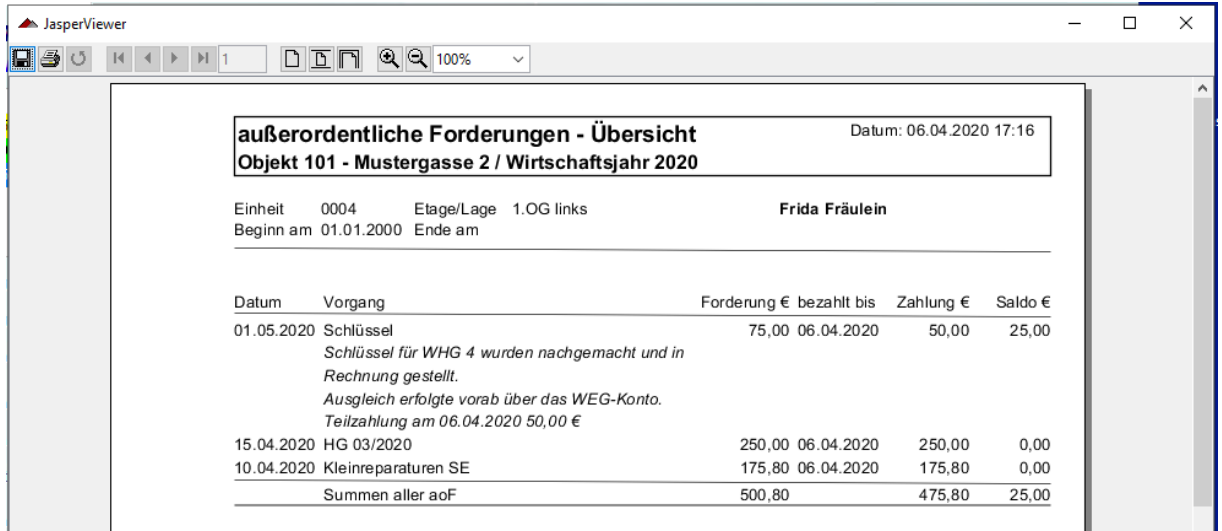

## **11.3 Ausbuchen von aoF**

Die Zahlungseingänge der aoF werden im Buchungsprogramm ganz normal erfasst. Zusätzlich sollte der Zahlungseingang in der aoF ausgetragen werden, sodass diese sich reduziert, bzw. als bezahlt hinterlegt ist.

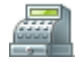

Wählen Sie im Hauptfenster das gewünschte Objekt aus und klicken auf **Buchungen**. Achten Sie darauf, dass Sie das korrekte WJ ausgewählt haben!

Buchen Sie den Zahlungseingang und speichern die Buchung. Verlassen Sie mit die Eingabemaske der manuellen Buchung (F5).

Klicken Sie auf die **Zeile** in der Buchungstabelle, die bei den aoF auszutragen ist und wählen Sie **Extras**.

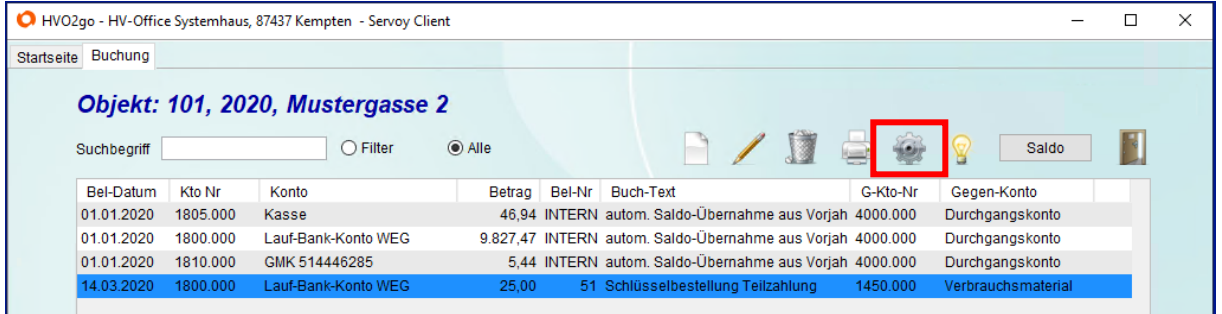

Im Menü wählen Sie den Button **aoF austragen**

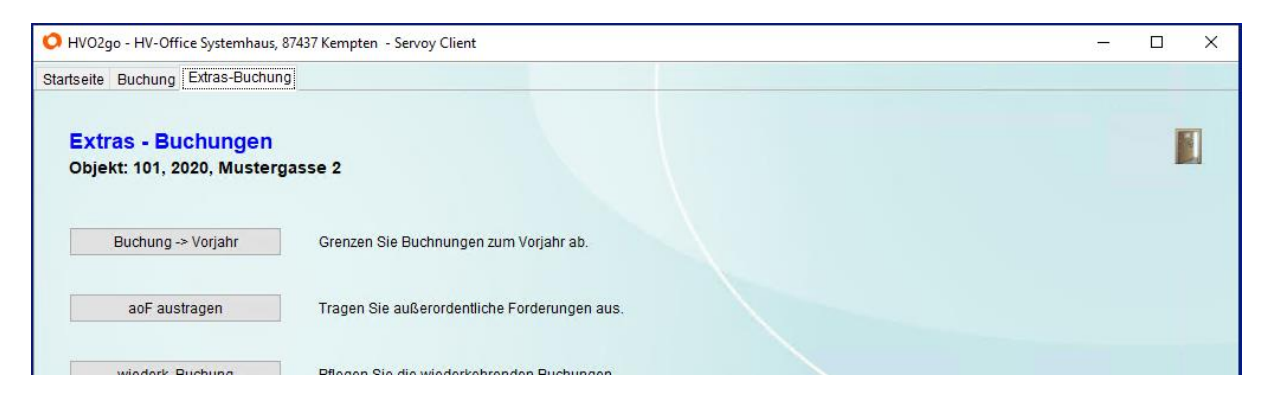

In folgendem Fenster wählen Sie den Eigentümer/Mieter aus der Liste. Im unteren Bereich werden Ihnen die aoF zur ausgewählten Einheit angezeigt. Markieren Sie die aoF, auf die die Teilzahlung gebucht werden soll und bestätigen mit **OK**.

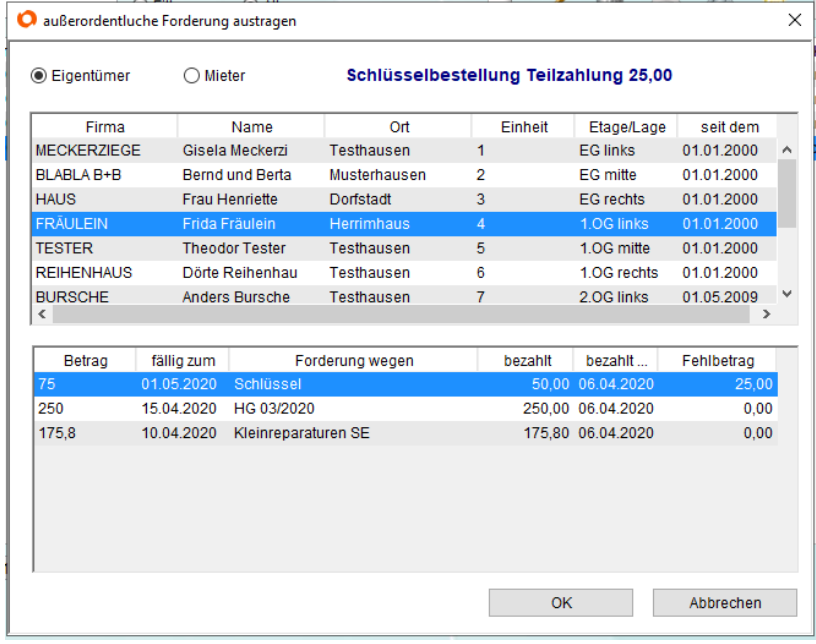

Anschließend wird die aoF in der Einheit entsprechend reduziert.

# **11.4 Sonderumlage für Eigentümer**

Sonderumlagen sind Beträge, die zusätzlich zum Hausgeld gefordert werden, um akute Kosten der Gemeinschaft abzudecken.

Wählen Sie zuerst im Hauptfenster das gewünschte Objekt aus.

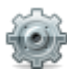

Klicken Sie auf **Extras – Objekte**

Wählen Sie (links) die Option **SU / HKA / Vorkont.**, dann **Sonderumlage für Eigentümer.** Anschließend öffnet sich Fenster für die Erfassung.

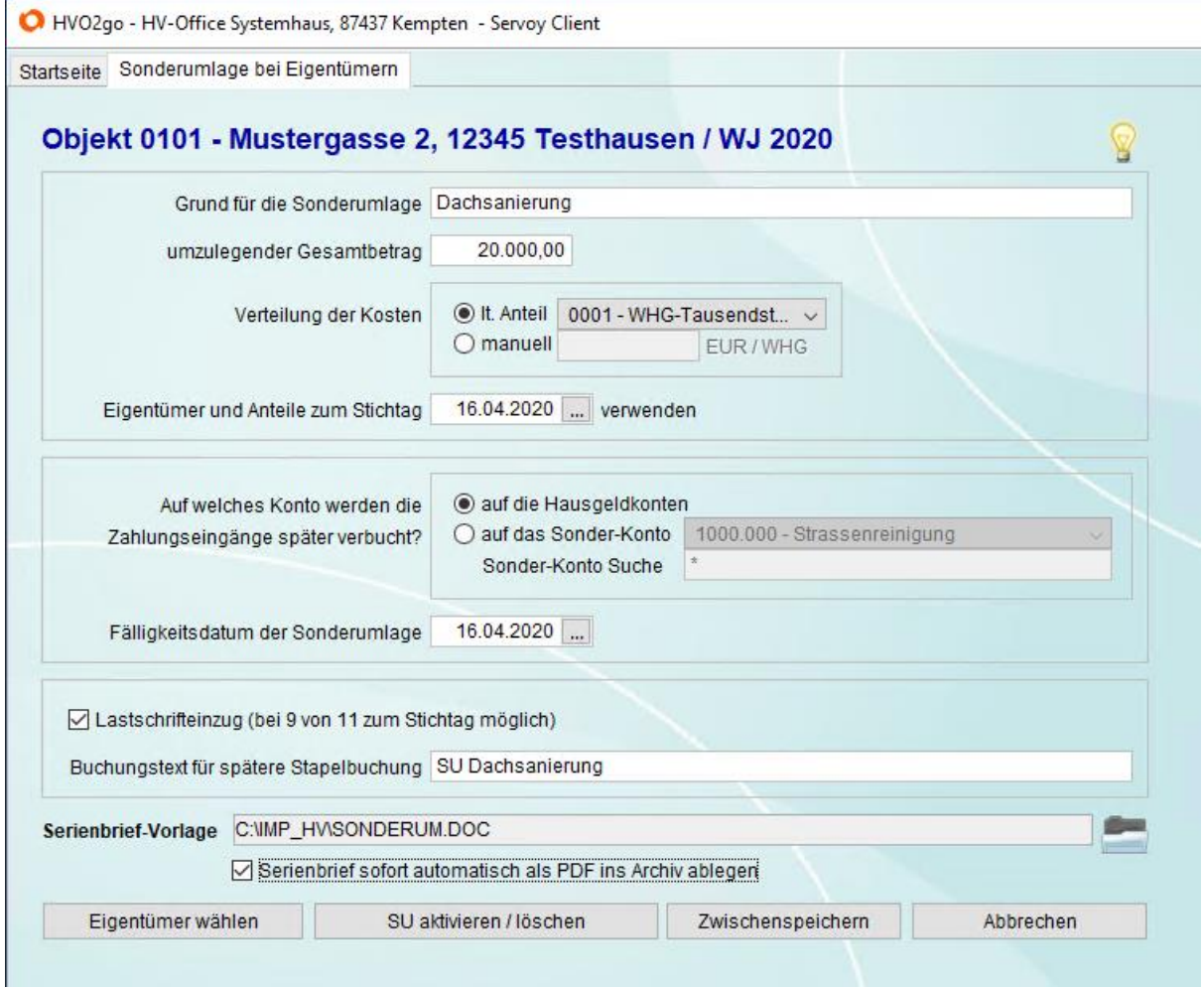

Hier haben Sie folgende Optionen um Details ein zugeben:

#### **Grund für die Sonderumlage**

Beschreiben Sie kurz, aus welchem Grund die Sonderumlage durchgeführt wird. Hier sind z.B.: Startkapital, Renovierung Treppenhaus, Dachsanierung, sinnvolle Einträge.

### **Umzulegender Gesamtbetrag**

Geben Sie ein, welchen Betrag Sie durch die Sonderumlage auf die einzelnen Eigentümer verteilen wollen.

### **Verteilung der Kosten**

Wählen Sie, gemäß welchem **Anteil** die Kosten auf die einzelnen Eigentümer verteilt werden sollen oder ob Sie die Anteile jedes einzelnen Eigentümers **manuell** eintragen wollen.

**lt. Anteil** – Wählen Sie im Menü den gewünschten VS aus (z.B. WHG-Tausendstel), achten Sie darauf, dass dieser bei jedem Eigentümer hinterlegt ist.

**Manuell** - Bei der manuellen Verteilung der Kosten tragen Sie die Kosten in Euro pro Einheit ein.

#### **Eigentümer und Anteile zum Stichtag ... verwenden**

Geben Sie an, welcher Stichtag zur Ermittlung der zu verwendenden Eigentümer und Anteile gelten soll.

## **Auf welches Konto werden die Zahlungseingänge später verbucht?**

Hier stehen Ihnen 2 Möglichkeiten zur Verfügung:

- a) auf die Hausgeldkonten
- b) auf ein Sonderkonto (dies sollte im Kontenplan bereits existieren)

#### **Fälligkeitsdatum der Sonderumlage**

Geben Sie das Datum ein, zu dem die Zahlungen von den Eigentümern zu leisten sind. Gleichzeitig wird dieses Datum als Fälligkeitsdatum für eventuell aus der Sonderumlage resultierende Lastschriften verwendet.

#### **Die Sonderumlage wird per Lastschrifteinzug durchgeführt**

Falls die Zahlungen von den Eigentümern per Lastschrifteinzug abgerufen werden sollen, kreuzen Sie hier an. Wenn Sie Lastschriften aktivieren, werden mit Abschluss der Sonderumlage sofort entsprechende Lastschriftaufträge für den Zahlungsverkehr bereitgelegt.

ACHTUNG! In den Einheiten muss der Haken für LS-Erlaubnis bei Sonderumlagen gesetzt sein, ansonsten ist das Feld inaktiv und kann nicht genutzt werden.

Der Buchungstext dient der automatischen Verbuchung. (z.B. "SU für Dachsanierung").

#### **Serienbrief / Archiveintrag**

Mit der Aktivierung der Sonderumlage wird gleichzeitig eine Steuerdatei für Ihr Anschreiben bereitgelegt. Klicken Sie auf das Ordner-Symbol um Ihr vorgefertigtes Anschreiben für die Sonderumlage zu hinterlegen. Das Word-Dokument wird dann automatisch geöffnet und mit den hinterlegten Informationen befüllt.

Setzen Sie den Haken für **Serienbrief sofort automatisch als PDF ins Archiv ablegen** um einen Archiv-Eintrag in der Dokumentation an zu legen.

#### **Zwischenspeichern**

Sie haben jederzeit die Möglichkeit Ihre Eingaben zwischen zu speichern, ohne die Sonderumlage gleich bereit zu legen. Klicken Sie dafür einfach auf den Button **Zwischenspeichern**. Wenn Sie anschließend wieder ins Fenster für die Sonderumlage gehen, können Sie dort fortfahren wo Sie aufgehört haben. Ihre Eingaben sind alle noch da.

## **Eigentümer wählen**

Wenn Sie alle Eingaben getätigt und überprüft haben, klicken Sie auf **Eigentümer wählen**. Es öffnet sich das Fenster für die Verteilung der Sonderumlage.

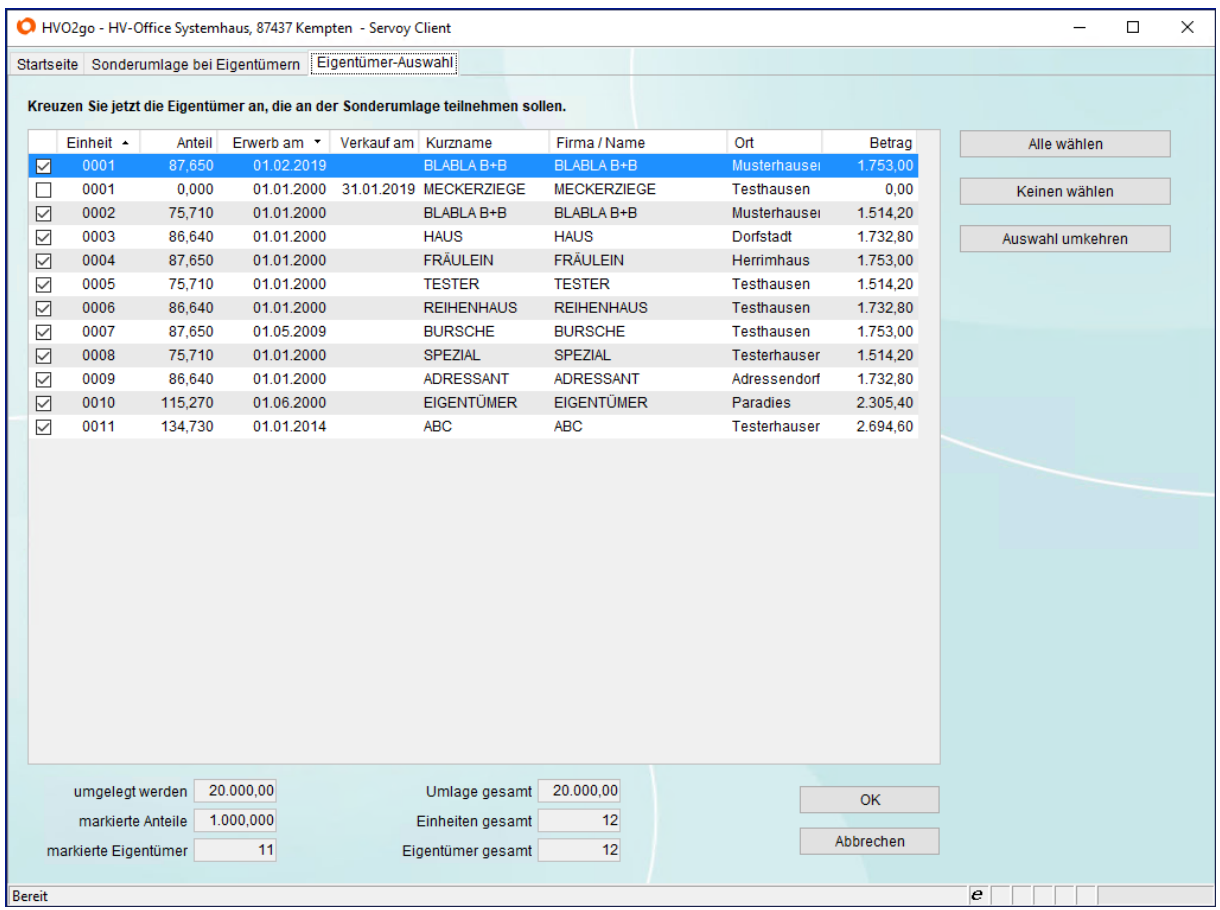

Falls Sie die Verteilung **nach Verteilerschlüssel** haben, wird der Gesamtbetrag der Sonderumlage nach ausgewähltem Anteil auf die Eigentümer verteilt.

Falls Sie die **manuelle** Verteilung der Sonderumlage gewählt haben, müssen die Beträge in der Spalte **Anteil** manuell eingetragen werden.

Wenn Sie Eingaben in Ordnung sind, klicken Sie auf **OK** um diese zu bestätigen. Anschließend befinden Sie sich wieder im Fenster für die Sonderumlage.

# **11.5 Aktivieren / Löschen einer bestehenden Sonderumlage**

Nachdem die Sonderumlage angelegt wurde, muss diese noch aktiviert werden.

Mit der Aktivierung der Sonderumlage schließen Sie folgende Prozesse ab:

- Zahlung für die Übergabe an die SEPA-Zahlungsdatei wird bereitgelegt
- Eine außerordentliche Forderung wird angelegt
- Kontrollliste wird geöffnet
- Die Steuerdatei für Ihr Anschreiben zur Sonderumlage wird abgelegt

# **Sonderumlage aktivieren**

Wählen Sie **SU aktivieren / löschen**.

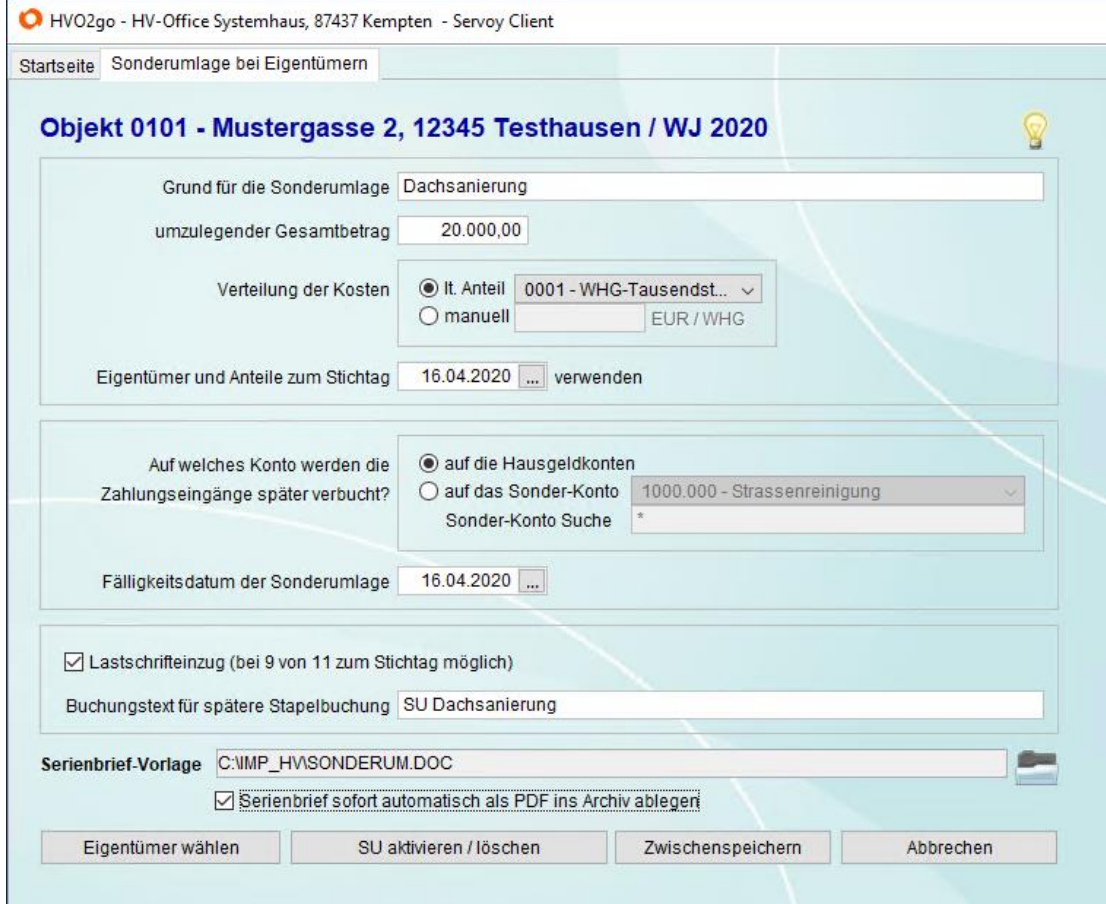

## Bestätigen Sie folgende Abfrage mit **Aktivieren**.

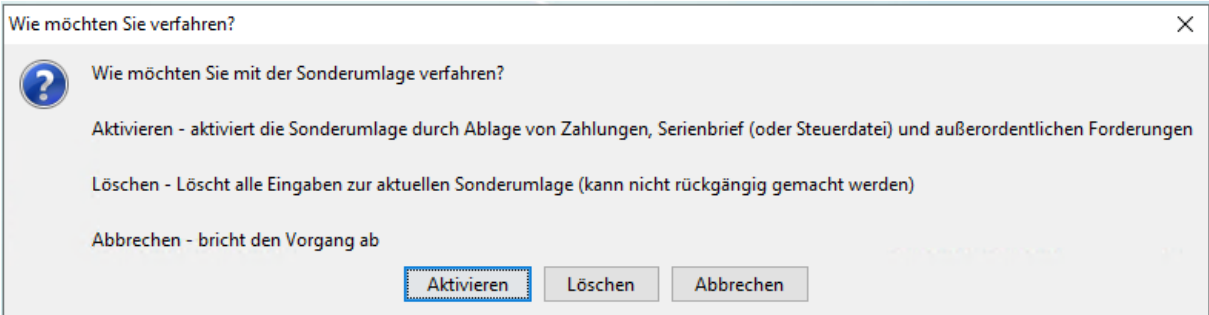

Nun öffnet sich die Kontrollliste. Drucken Sie sich diese ggf. aus, weil sie nicht reproduzierbar ist. Wenn diese in Ordnung ist, bestätigen Sie den Vorgang mit **Ja**.

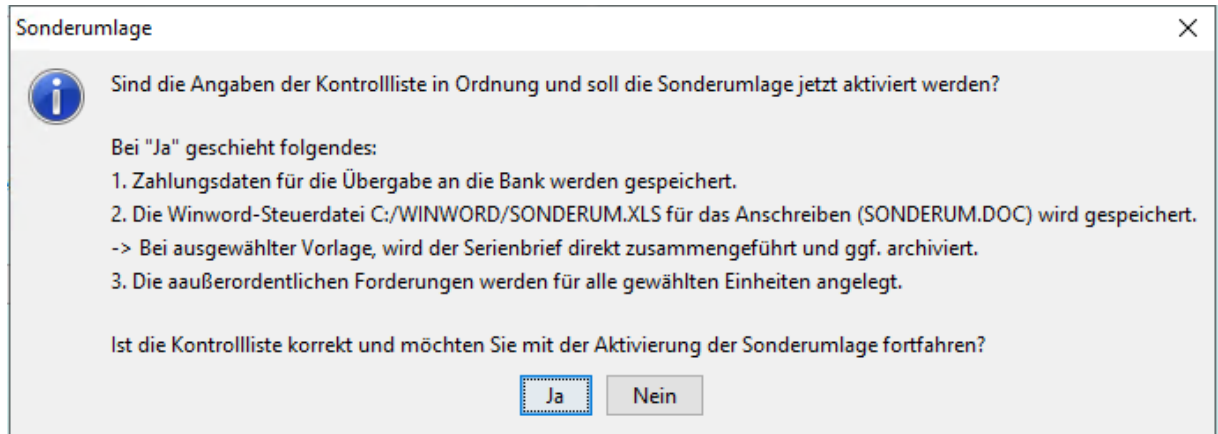

Falls Sie die Serienbrief-Vorlage eingestellt haben, öffnet sich nun Word mit Ihrem Serienbrief und es erscheint folgende Abfrage. Bestätigen Sie mit **Ja**, um den Serienbrief als PDF im Dokumentenarchiv abzulegen (der Haken im Fenster für die Sonderumlage muss dafür gesetzt worden sein).

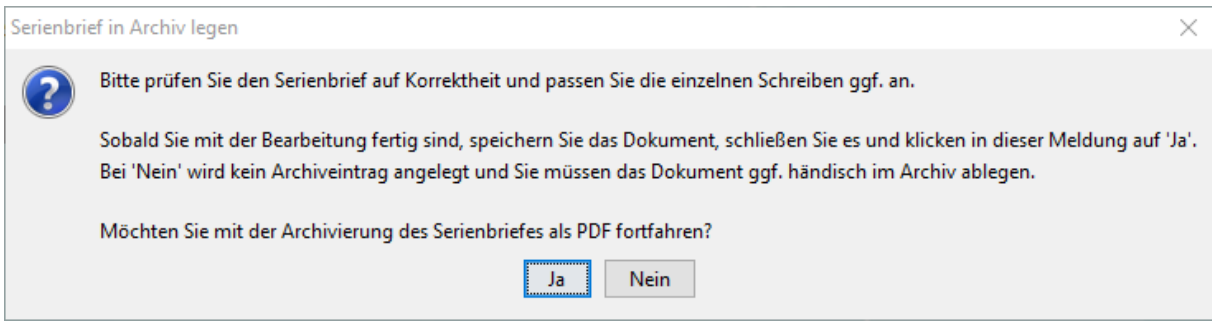

Anschließend befinden Sie sich wieder auf der Startseite von HVO2go. Die Zahlungen wurden in den Einheiten hinterlegt für die Übergabe an die SEPA-Zahlungsdatei, für jede Einheit wurde eine aoF eingetragen. Sollte der Eigentümer LS-Erlaubnis eingestellt haben, wird die aoF gleich als bezahlt eingestellt.

# **Sonderumlage löschen**

Wurde eine Sonderumlage angelegt und zwischengespeichert und Sie möchten diese aber nicht aktivieren, sondern löschen, gehen Sie folgendermaßen vor.

Sie müssen sich im Fenster für die Sonderumlage befinden. Wählen Sie den Button **SU aktivieren / löschen**.

Bestätigen Sie folgende Abfrage mit **Löschen**.

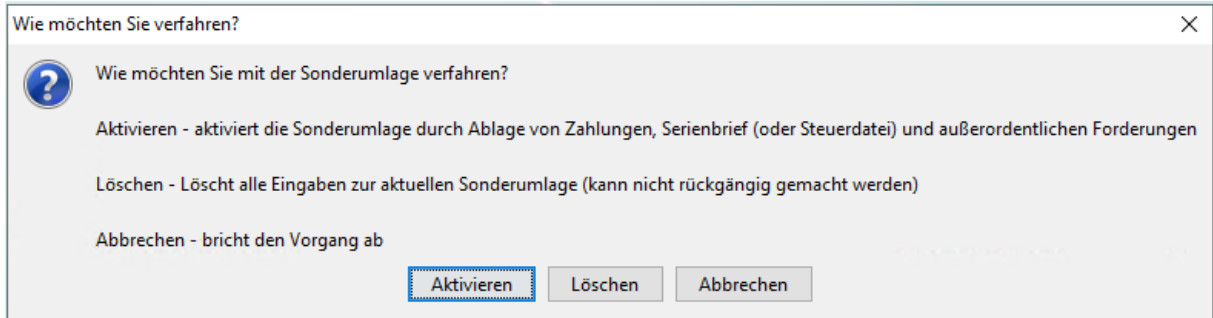

Es erscheint eine letzte Abfrage. Bestätigen Sie diese mit **Ja**.

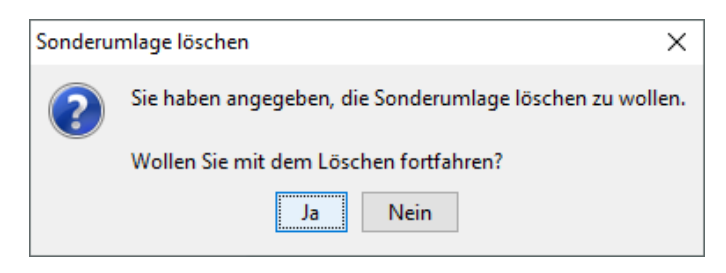

Die angelegte Sonderumlage wird gelöscht und kann neu angelegt werden.

# **11.6 Sonderauszahlung für Eigentümer**

Wählen Sie zuerst im Hauptfenster das gewünschte Objekt aus.

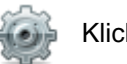

## Klicken Sie auf **Extras – Objekte**

Wählen Sie (links) die Option **SU / HKA / Vorkont.**, dann **Sonderauszahlung für Eigentümer.** Anschließend öffnet sich Fenster für die Erfassung.

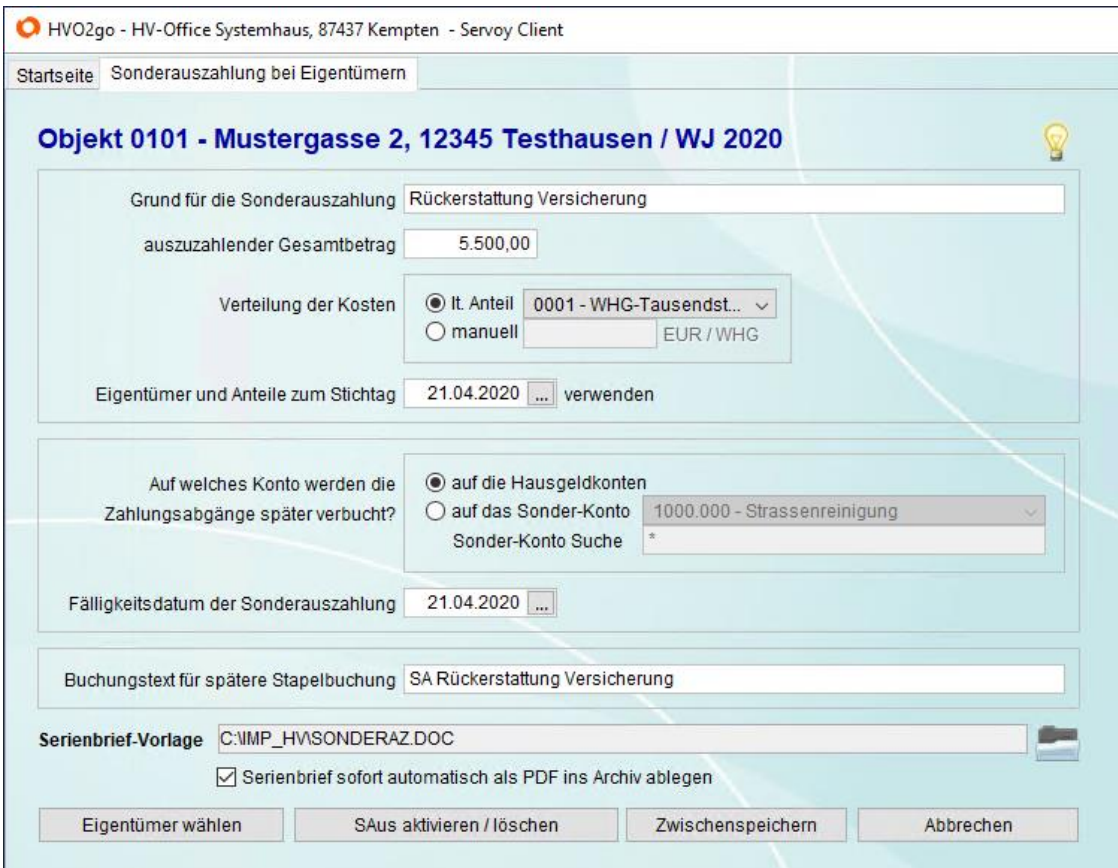

Hier haben Sie folgende Optionen um Details ein zugeben:

#### **Grund für die Sonderauszahlung**

Beschreiben Sie kurz, aus welchem Grund die Sonderauszahlung durchgeführt wird.

### **Umzulegender Gesamtbetrag**

Geben Sie ein, welchen Betrag Sie durch die Sonderauszahlung auf die einzelnen Eigentümer verteilen wollen.

### **Verteilung der Kosten**

Wählen Sie, gemäß welchem **Anteil** die Kosten auf die einzelnen Eigentümer verteilt werden sollen oder ob Sie die Anteile jedes einzelnen Eigentümers **manuell** eintragen wollen. **lt. Anteil** – Wählen Sie im Menü den gewünschten VS aus (z.B. WHG-Tausendstel), achten Sie darauf, dass dieser bei jedem Eigentümer hinterlegt ist. **Manuell** - Bei der manuellen Verteilung der Kosten tragen Sie die Kosten in Euro pro Einheit ein.

#### **Eigentümer und Anteile zum Stichtag ... verwenden**

Geben Sie an, welcher Stichtag zur Ermittlung der zu verwendenden Eigentümer und Anteile gelten soll.

### **Auf welches Konto werden die Zahlungsabgänge später verbucht?**

Hier stehen Ihnen 2 Möglichkeiten zur Verfügung:

- a) auf die Hausgeldkonten
- b) auf ein Sonderkonto (dies sollte im Kontenplan bereits existieren)

#### **Fälligkeitsdatum der Sonderauszahlung**

Geben Sie das Datum ein, zu dem die Zahlungen an die Eigentümer zu leisten sind. Gleichzeitig wird dieses Datum als Fälligkeitsdatum für die Erstellung der SEPA-Zahlungsdatei verwendet.

Der Buchungstext dient der automatischen Verbuchung. (z.B. "SA Gebäudeversicherung").

#### **Serienbrief / Archiveintrag**

Mit der Aktivierung der Sonderauszahlung wird gleichzeitig eine Steuerdatei für Ihr Anschreiben bereitgelegt. Klicken Sie auf das Ordner-Symbol um Ihr vorgefertigtes Anschreiben für die Sonderauszahlung zu hinterlegen. Das Word-Dokument wird dann automatisch geöffnet und mit den hinterlegten Informationen befüllt.

Setzen Sie den Haken für **Serienbrief sofort automatisch als PDF ins Archiv ablegen** um einen Archiv-Eintrag in der Dokumentation an zu legen.

#### **Zwischenspeichern**

Sie haben jederzeit die Möglichkeit Ihre Eingaben zwischen zu speichern, ohne die Sonderauszahlung gleich bereit zu legen. Klicken Sie dafür einfach auf den Button **Zwischenspeichern**. Wenn Sie anschließend wieder ins Fenster für die Sonderauszahlung gehen, können Sie dort fortfahren wo Sie aufgehört haben. Ihre Eingaben sind alle noch da.

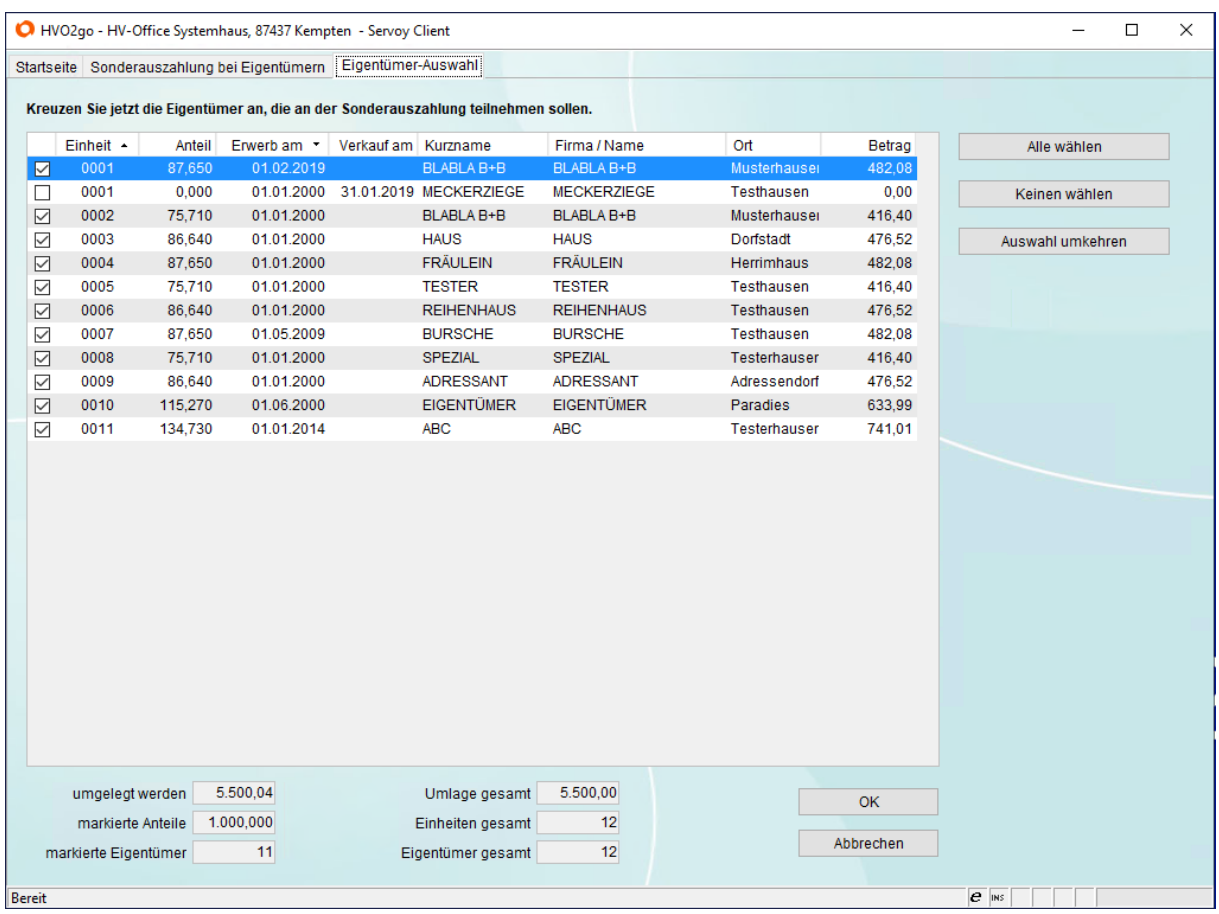

Wenn Sie alle Eingaben getätigt und überprüft haben, klicken Sie auf **Eigentümer**.

Falls Sie die Verteilung **nach Verteilerschlüssel** haben, wird der Gesamtbetrag der Sonderauszahlung nach ausgewähltem Anteil auf die Eigentümer verteilt.

Falls Sie die **manuelle** Verteilung der Sonderauszahlung gewählt haben, müssen die Beträge in der Spalte **Anteil** manuell eingetragen werden.

Wenn Sie Eingaben in Ordnung sind, klicken Sie auf **OK** um diese zu bestätigen. Anschließend befinden Sie sich wieder im Fenster für die Sonderauszahlung.

# **11.7 Aktivieren / Löschen einer bestehenden Sonderauszahlung**

Nachdem die Sonderauszahlung angelegt wurde, muss diese noch aktiviert werden.

Mit der Aktivierung der Sonderauszahlung schließen Sie folgende Prozesse ab:

- Zahlung für die Übergabe an die SEPA-Zahlungsdatei wird bereitgelegt
- Eine außerordentliche Forderung wird angelegt
- Kontrollliste wird geöffnet
- Die Steuerdatei für Ihr Anschreiben zur Sonderauszahlung wird abgelegt

# **Sonderumlage aktivieren**

Wählen Sie **SAus aktivieren / löschen**.

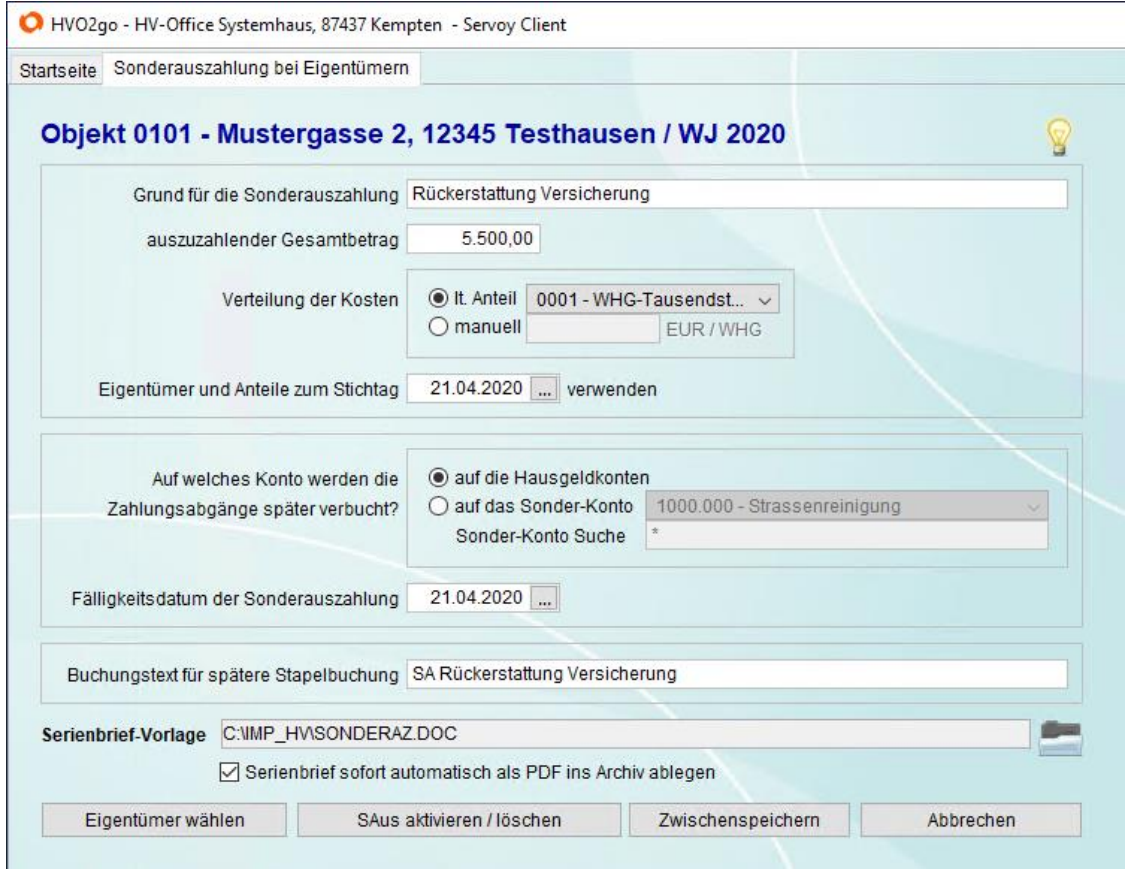

## Bestätigen Sie folgende Abfrage mit **Aktivieren**.

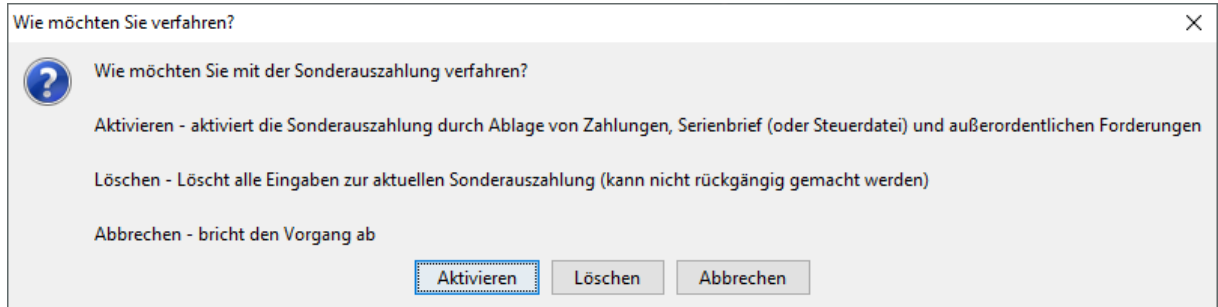

Nun öffnet sich die Kontrollliste. Drucken Sie sich diese ggf. aus, weil sie nicht reproduzierbar ist. Wenn diese in Ordnung ist, bestätigen Sie den Vorgang mit **Ja**.

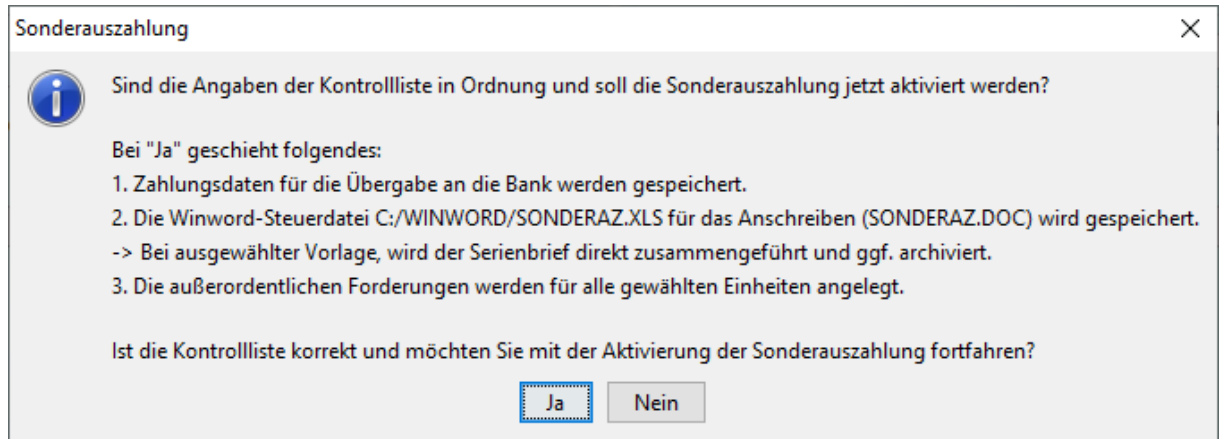

Falls Sie die Serienbrief-Vorlage eingestellt haben, öffnet sich nun Word mit Ihrem Serienbrief und es erscheint folgende Abfrage. Bestätigen Sie mit **Ja**, um den Serienbrief als PDF im Dokumentenarchiv abzulegen (der Haken im Fenster für die Sonderauszahlung muss dafür gesetzt worden sein).

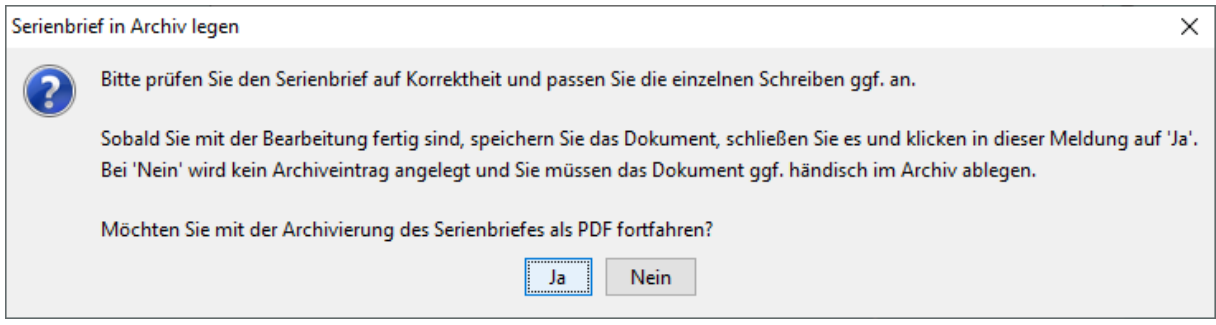

Anschließend befinden Sie sich wieder auf der Startseite von HVO2go.

Die Zahlungen wurden in den Einheiten hinterlegt für die Übergabe an die SEPA-Zahlungsdatei, für jede Einheit wurde eine aoF eingetragen und als bezahlt eingestellt. Sollte beim Eigentümer in der Einheit keine Bankverbindung hinterlegt sein, wird die aoF als nicht bezahlt angelegt und eingestellt.

## **Sonderauszahlung löschen**

Wurde eine Sonderauszahlung angelegt und zwischengespeichert und Sie möchten diese aber nicht aktivieren, sondern löschen, gehen Sie folgendermaßen vor.

Sie müssen sich im Fenster für die Sonderauszahlung befinden. Wählen Sie den Button **SAus aktivieren / löschen**.

Bestätigen Sie folgende Abfrage mit **Löschen**.

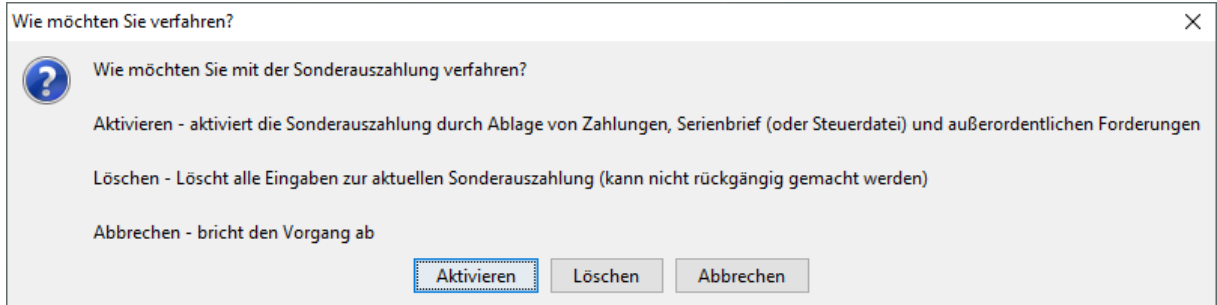

Es erscheint eine letzte Abfrage. Bestätigen Sie diese mit **Ja**.

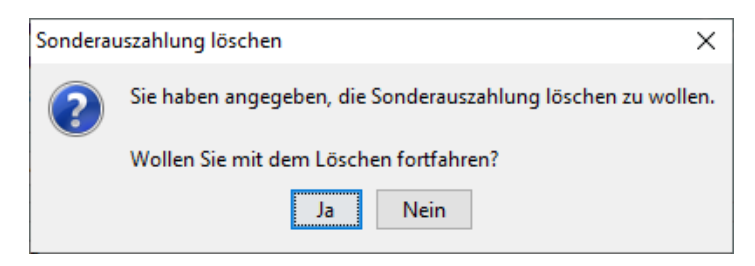

Die angelegte Sonderauszahlung wird gelöscht und kann neu angelegt werden.